## Come creare webform nei nuovi siti di dipartimento

Puoi creare un nuovo webform accedendo alla pagina **Webform** dal menu **Struttura**. Fai clic sul pulsante **Aggiungi webform** e inserisci un nome per il tuo webform.

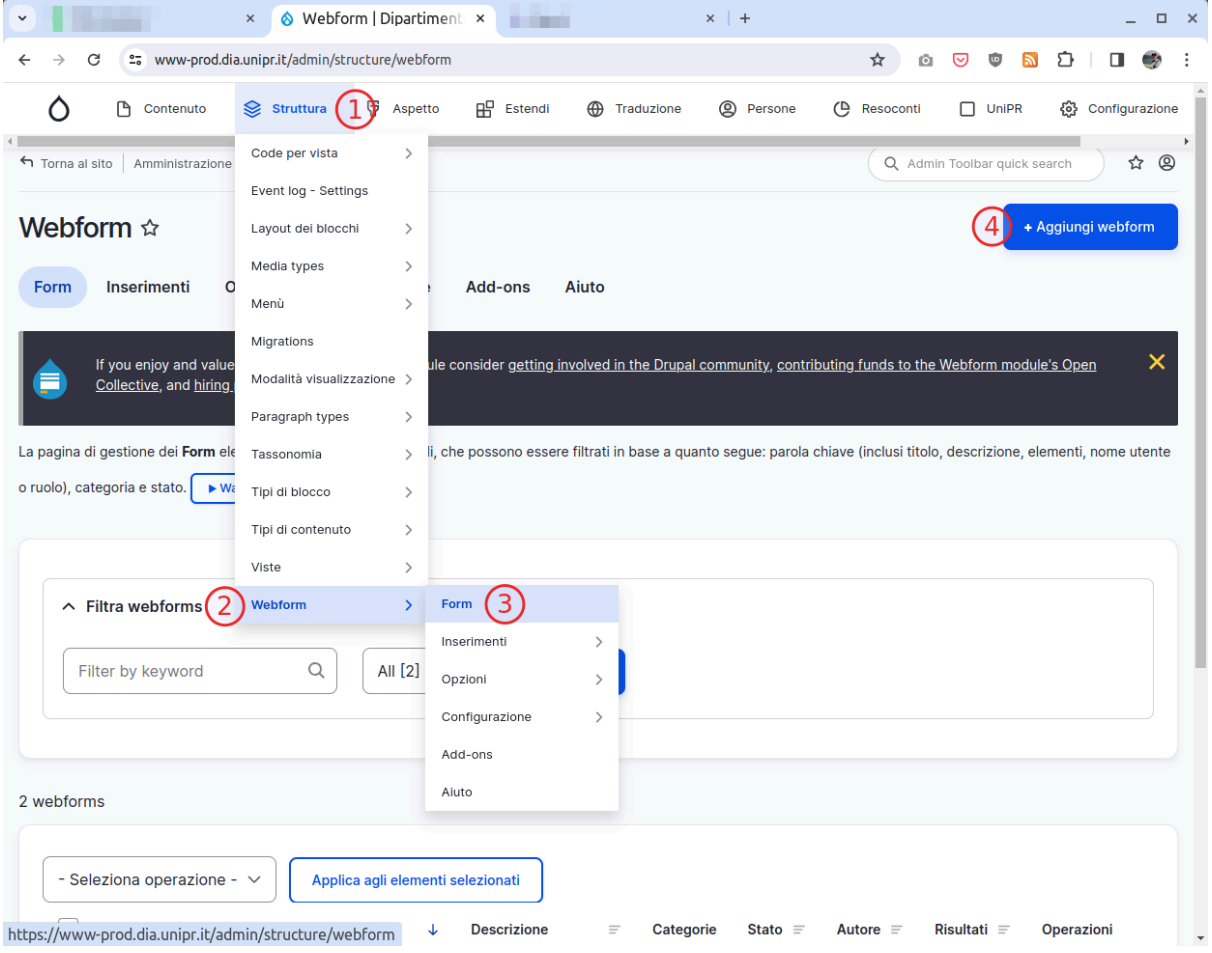

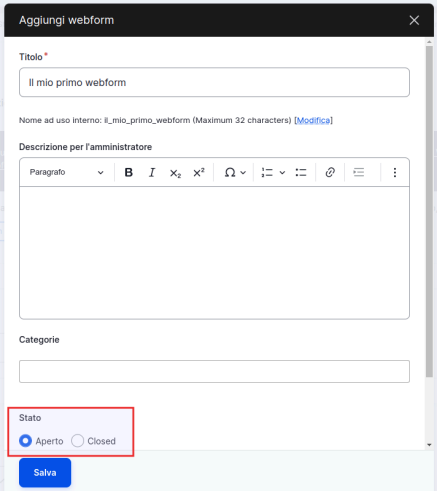

Noterai che prima del pulsante **Salva** c'è il menu **Stato**, grazie al quale puoi già scegliere se il webform può già da subito accettare (**Aperto**) o meno (**Closed**) inserimenti.

Dopo aver assegnato un nome al tuo webform, puoi iniziare a aggiungervi degli elementi. Per farlo, fai clic sul pulsante **Aggiungi elemento**.

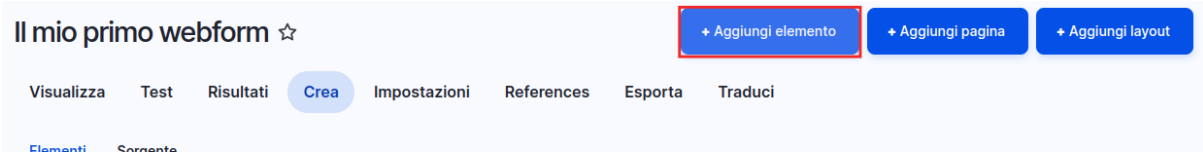

Verrà visualizzato un elenco di tipi di elementi disponibili. Seleziona il tipo di elemento che desideri aggiungere e configura le sue impostazioni.

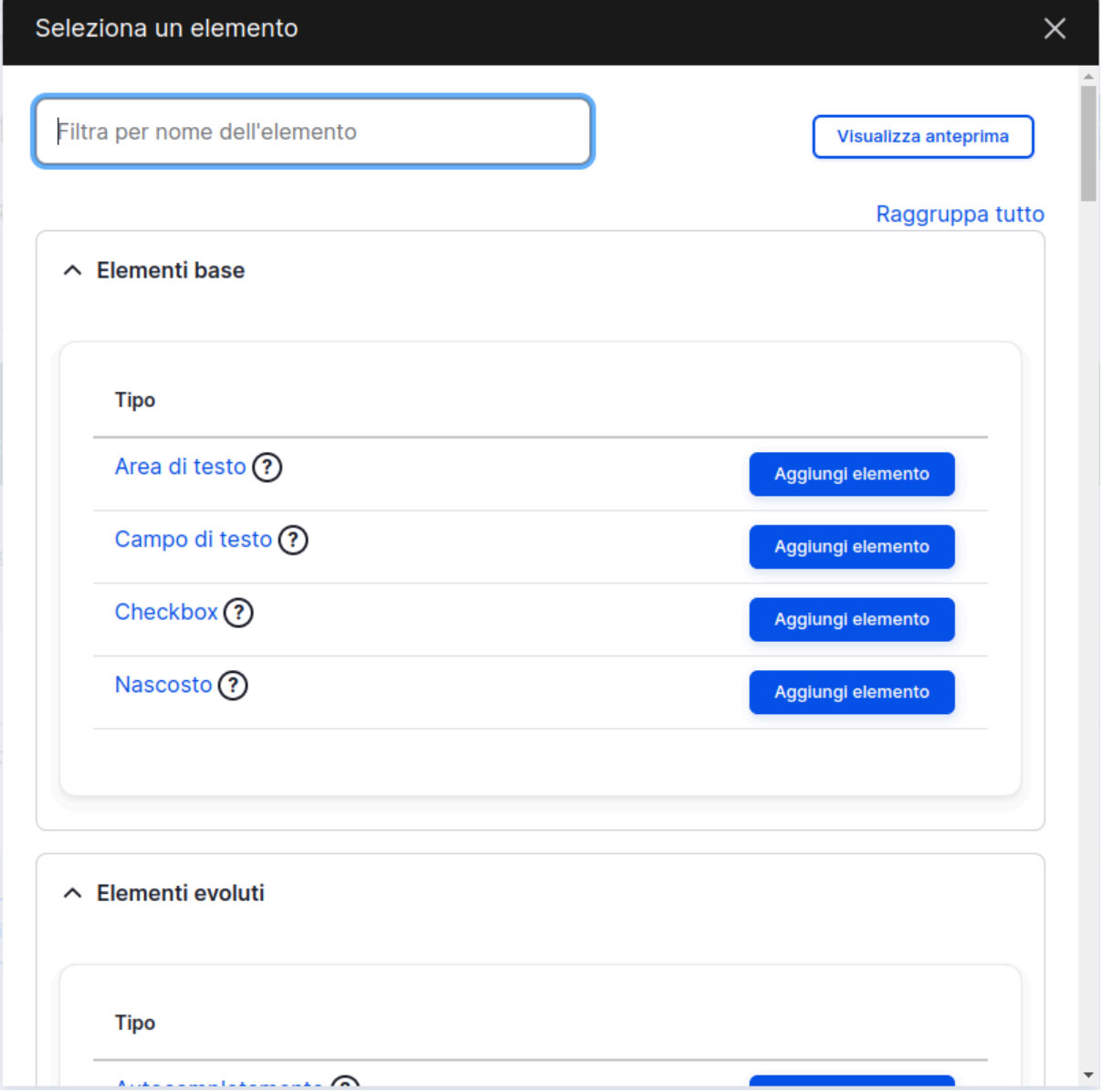

Alcuni tipi di campi comuni includono:

- Campo di testo: un campo per inserire testo libero.
- Numero: un campo per inserire un numero.
- Data: un campo per inserire una data.
- Select: un campo per scegliere un'opzione da un elenco.
- Checkboxes: un campo per selezionare più opzioni.

Quando hai finito di aggiungere campi al tuo webform, fai clic sul pulsante **Salva elementi**.

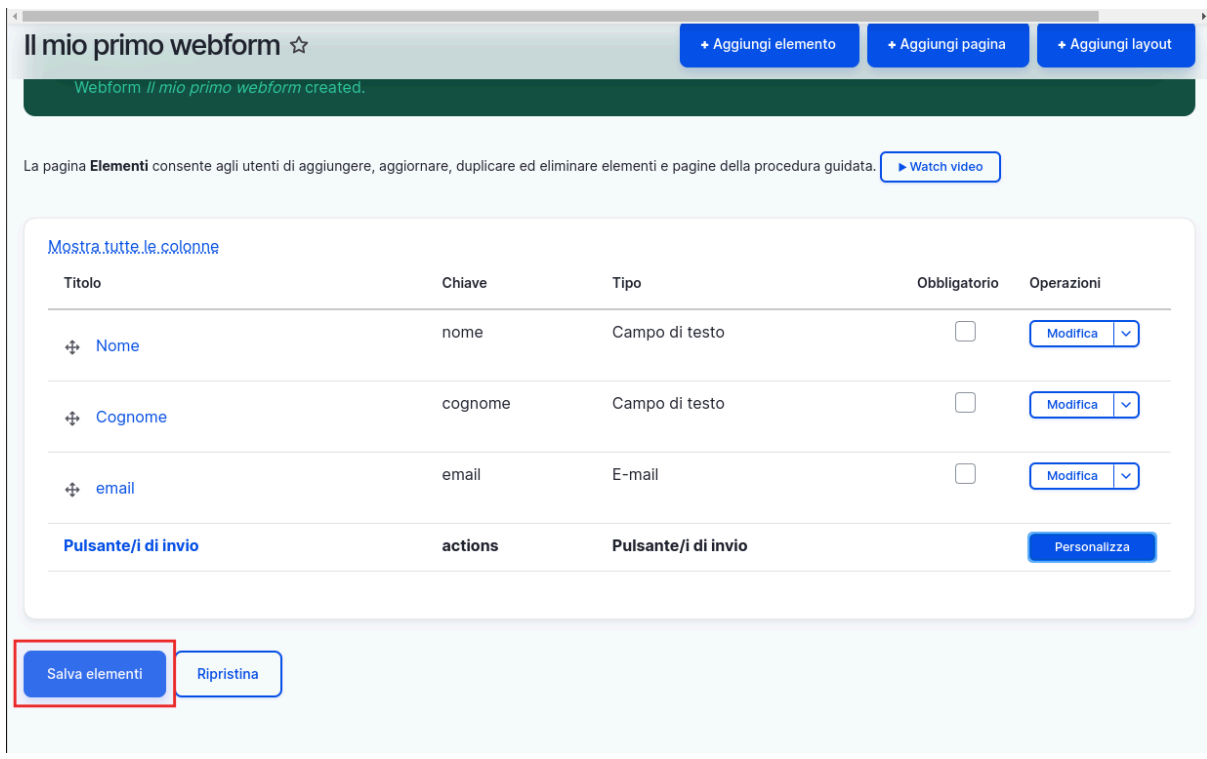

Il tuo webform è ora pronto per essere utilizzato. Se però vuoi aggiungere un testo introduttivo o conclusivo per illustrare le finalità o le istruzioni sulla compilazione avrai bisogno ancora di un passaggio.

Nel Menu principale, scegli in sequenza Contenuto, quindi Aggiungi contenuto ed infine seleziona **Webform**.

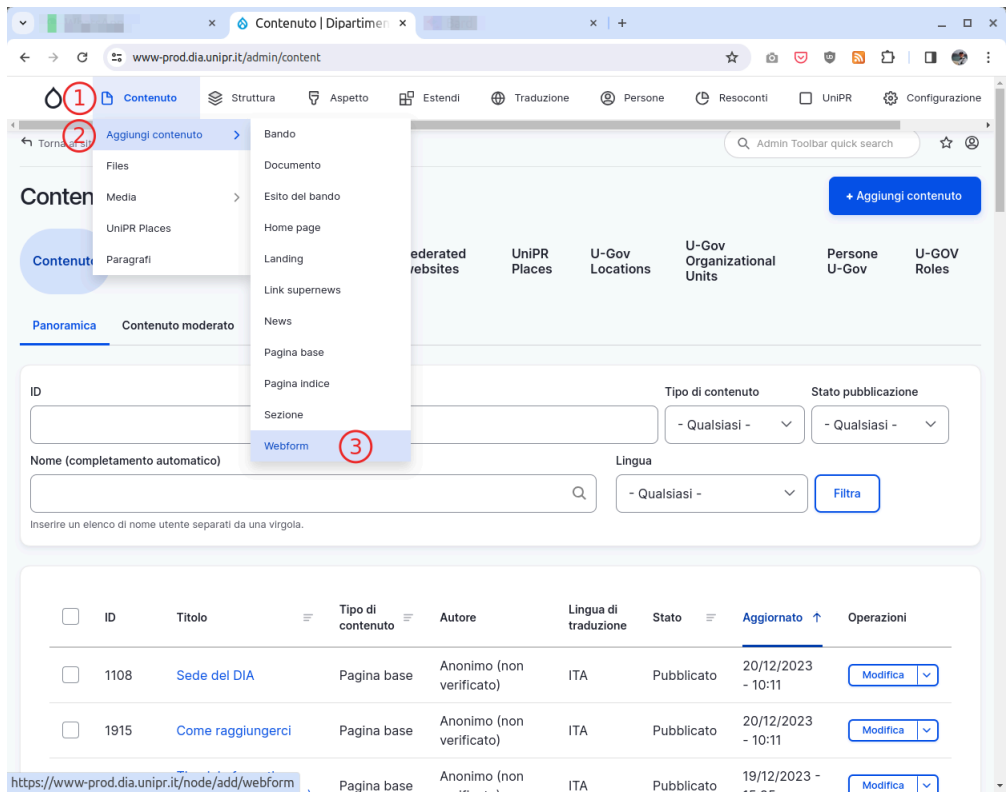

Compila il campo **Titolo**. Puoi aggiungere nel campo **Body** il testo che desideri accompagnare al tuo webform. e poi scorrere la finestra verso il basso.

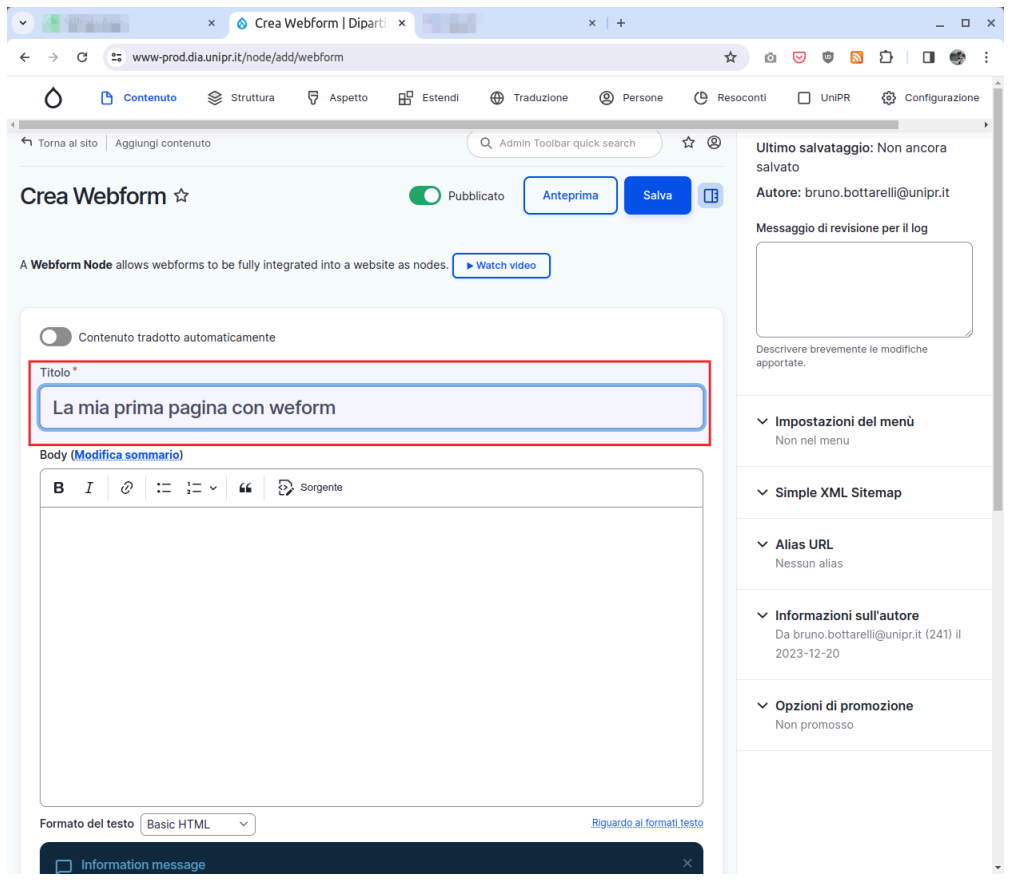

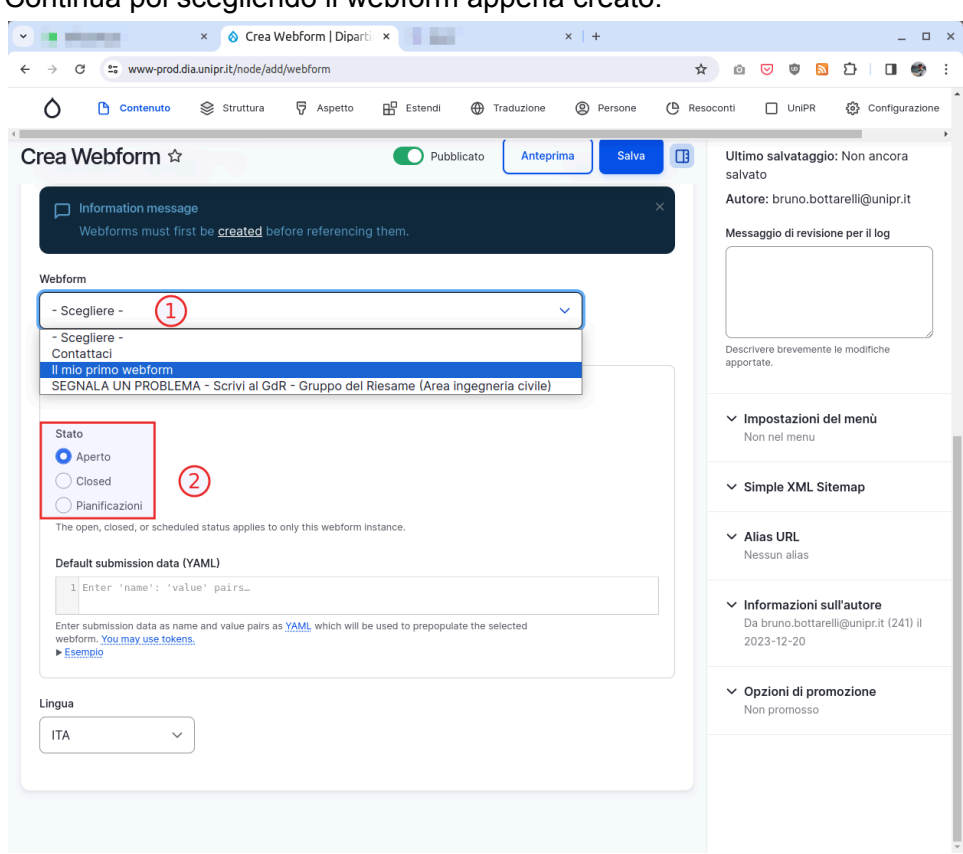

Continua poi scegliendo il webform appena creato.

Potrai anche decidere lo stato dell webform, ovvero

- Aperto per consentire l'inserimento e la raccolta dei dati
- Closed impedire l'inserimento e la raccolta dei dati

Scegliendo invece Pianificazioni, potrai inserire una data ed un orario in cui il webform si aprirà e chiuderà in automatico.

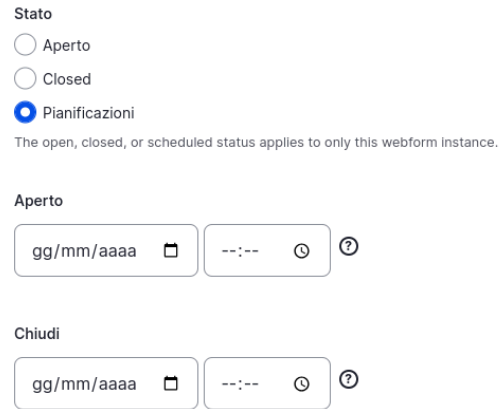

Quando avrai terminato, potrai salvare il tuo contenuto e renderlo disponibile.